# **中华再造善本数据库**

**マニュアル**

## **スタート画面**

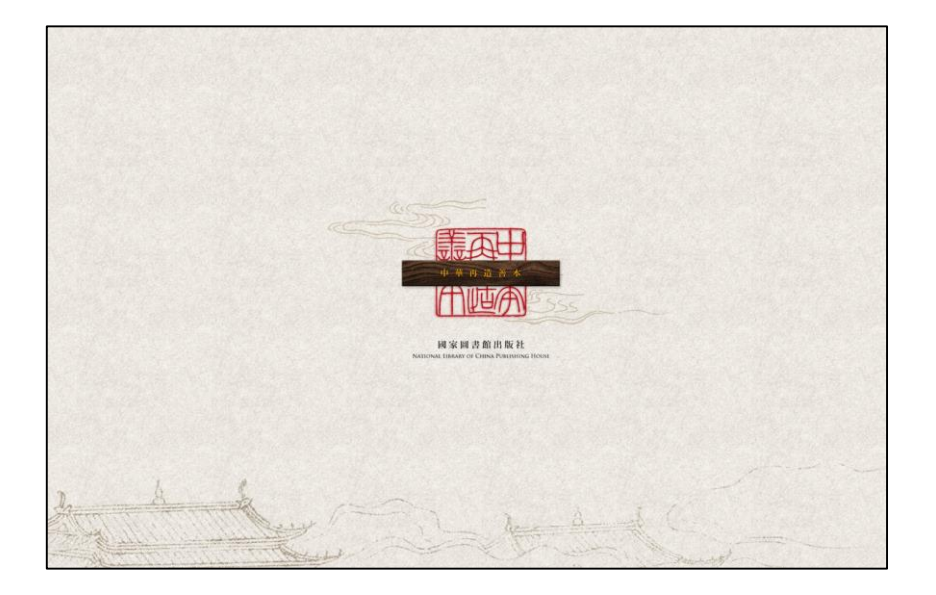

中央の「中華再造善本」ボタンをクリックして、先に進みます。

#### **トップページ**

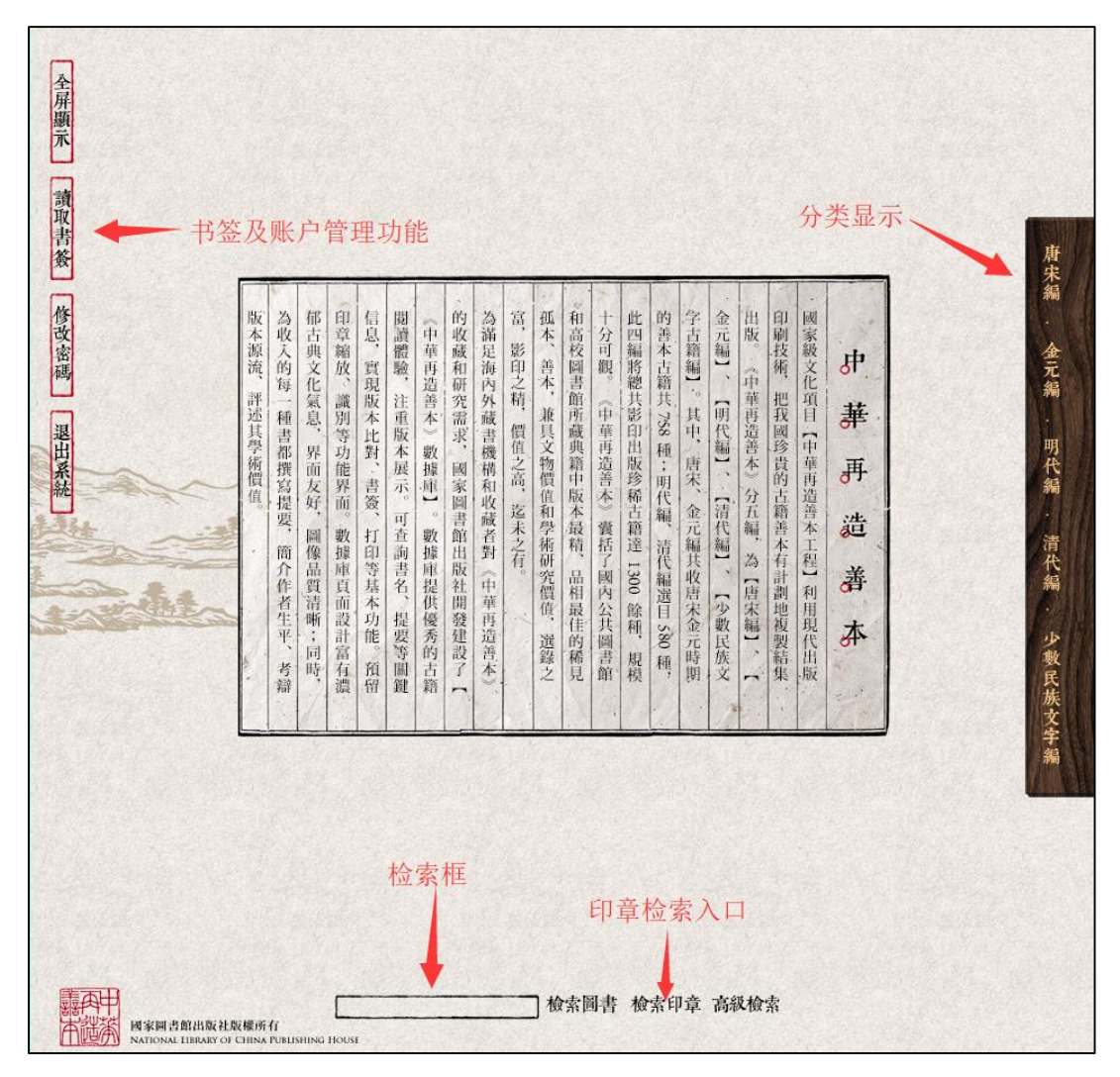

各種ボタンを押して、目的に応じた利用をします。

「分类显示」:各時代や経史子集叢の分野から文献を探します。

「检索框」:検索バーに語句を入力し、文献および蔵書印情報を検索します。

「高级检索」:書名・作者・版本や時期など詳細検索や組合検索が可能です。

「全屏顯示」:全体表示(F11 と同じ)。

「讀取書簽」:各ユーザーのブックマーク管理画面が開きます。

「修改密碼」:このボタンは使用できません。

「退出系統」:データベースを終了します。

## **文献名、摘要画面**

 $\mathbf{D}$ 

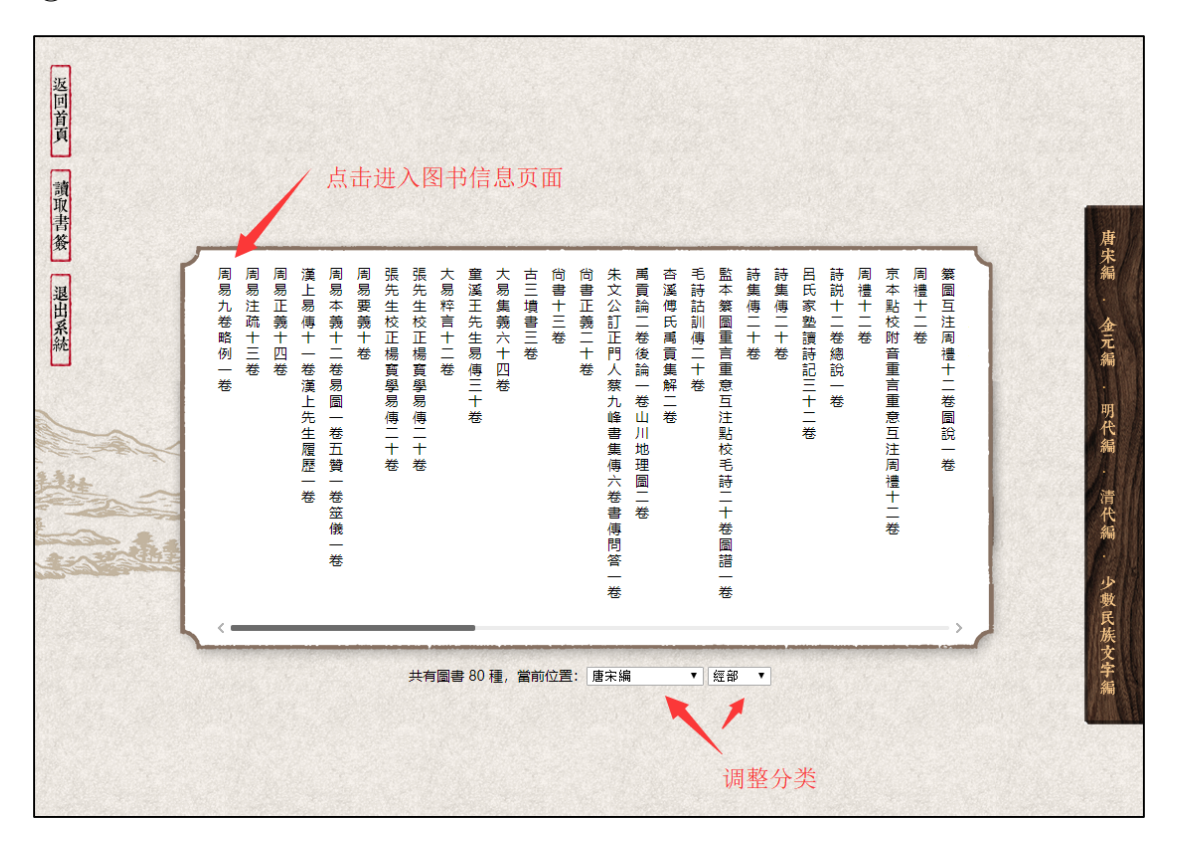

 $(2)$ 

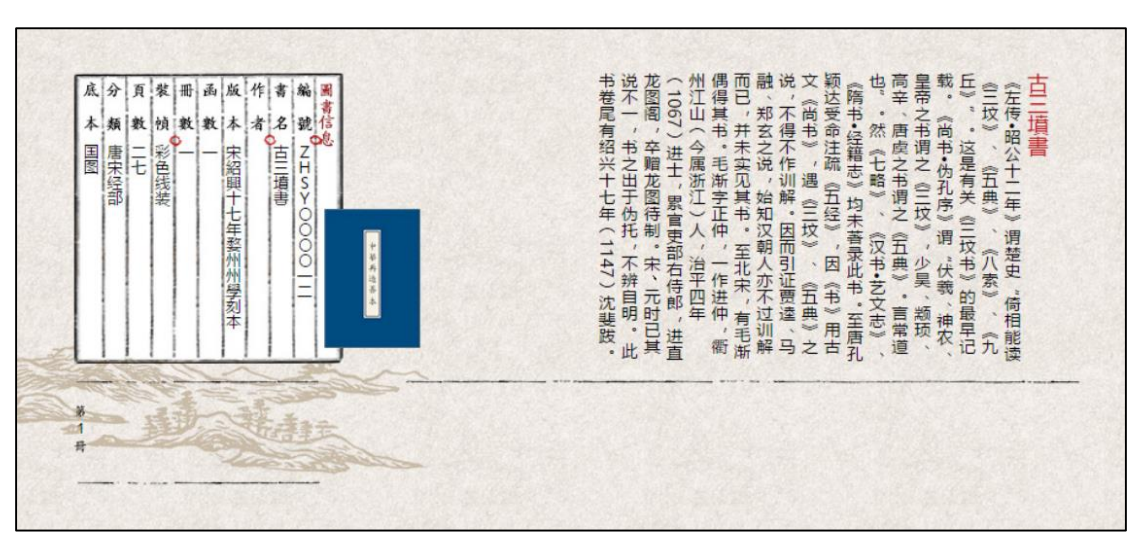

①検索や分類の結果、文献名が表示されます。

②書名をクリックすると、摘要画面に移動します。冊番号から文献を開きます。

#### **文献画面**

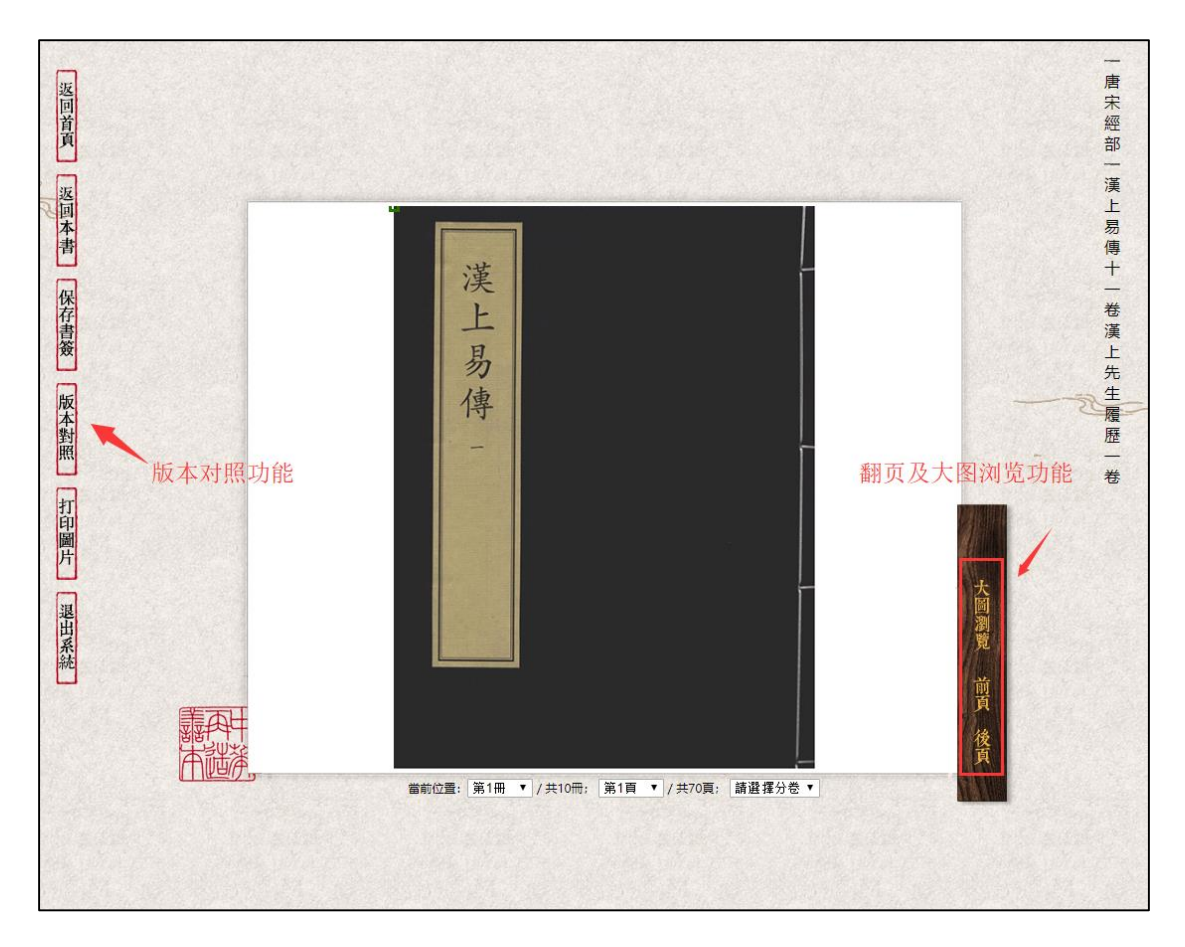

表紙や中身の閲覧が可能です。ポイント移動で部分拡大されます。

「大圖瀏覽」:文献画像の大型表示です。

- 「前頁・後頁」:文献を1ページずつ前後に繰ります。
- 「返回前頁」:トップページに戻ります。
- 「返回本書」:文献の摘要画面に戻ります。
- 「保存書簽」:そのページをブックマーク保存します。開いたウインドウにメールアドレス

を入力すると、各ユーザーのブックマーク管理画面が作成されます。

「版本對照」:二件の文献を並列して対照が可能です。

「打印圖片」:そのページをプリントアウトします。

「退出系統」:データベースを終了します。

#### **版本對照**

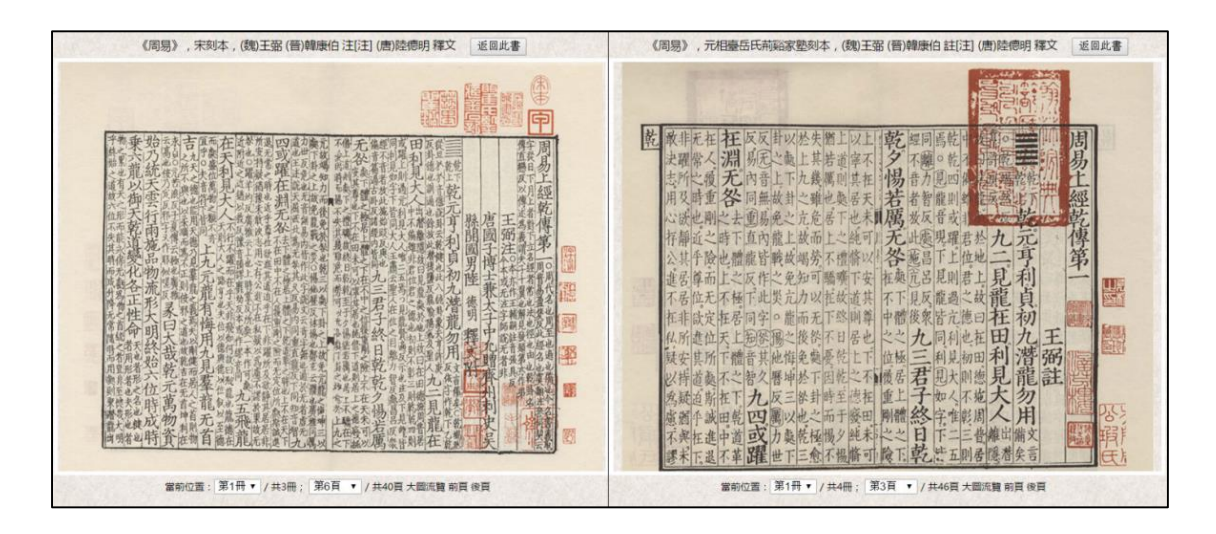

二件の文献の対照が可能です。

【使用方法】

対照させたい文献画面で「版本対照」ボタンを押すとウインドウが出ます。

(1)参照中の文献の他版本がデータベース内に収録されていれば、自動的に複数版本

が表示されます。その中の一つを選んでクリックすると、二種の文献が並列で表示されます。

(例:「三國志六十五巻」は三種類版本が収録され、自動的に選択表示されます)

(2)他版本のない文献でも、手動入力した字句から候補表示された文献を選んで表示

させることが可能です。関連のない文献でも、(1)と同じく二種を並列表示できます。

### **検索印章**

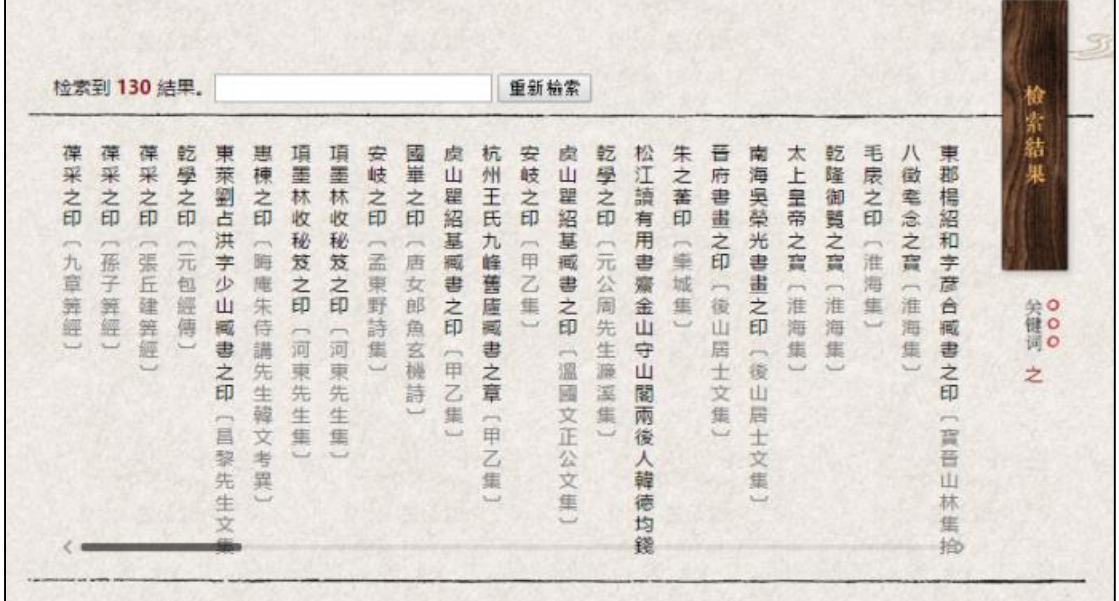

字句検索して表示された蔵書印情報をクリックすると、蔵書印の画像 表示ができます。